# 検索機能の操作方法

- ※ Adobe Readerのバージョンによって画面やメニュー構成が異なることがあります。
- ここではAdobe Reader XIで説明しています。
- ※ 説明内容はAdobe Readerのサイトから一部引用しています。

## 1.Adobe Readerの検索機能

Adobe Readerの検索機能では、PDFファイル内の検索を行うことができます。検索機能には簡易検索と高度な検索の2種類 があります。

いずれも、開いている PDFファイルから単語、単語の一部、一連の単語を検索できます。

## 1-1 簡易検索

[検索]ツールバーを使用して検索します。

[編集]メニューの[簡易検索]を選択すると、簡易検索を行うための[検索]ツールバーが表示されます。

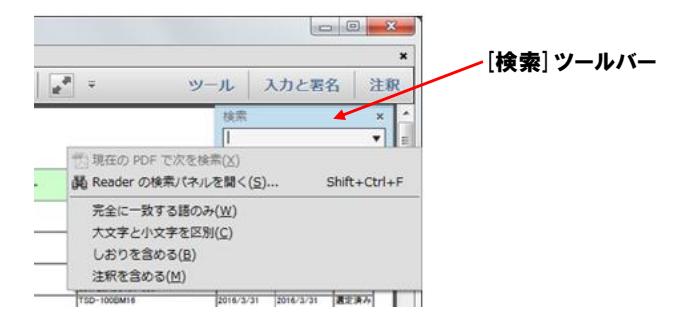

## 1-2 高度な検索

[検索]ウィンドウを使用して検索します。 検索結果は一覧で表示され、検索結果のいずれかをクリックすると、文書内のその語句に移動することができます。 [編集]メニューの[高度な検索]を選択すると[検索]ウィンドウが表示されます。

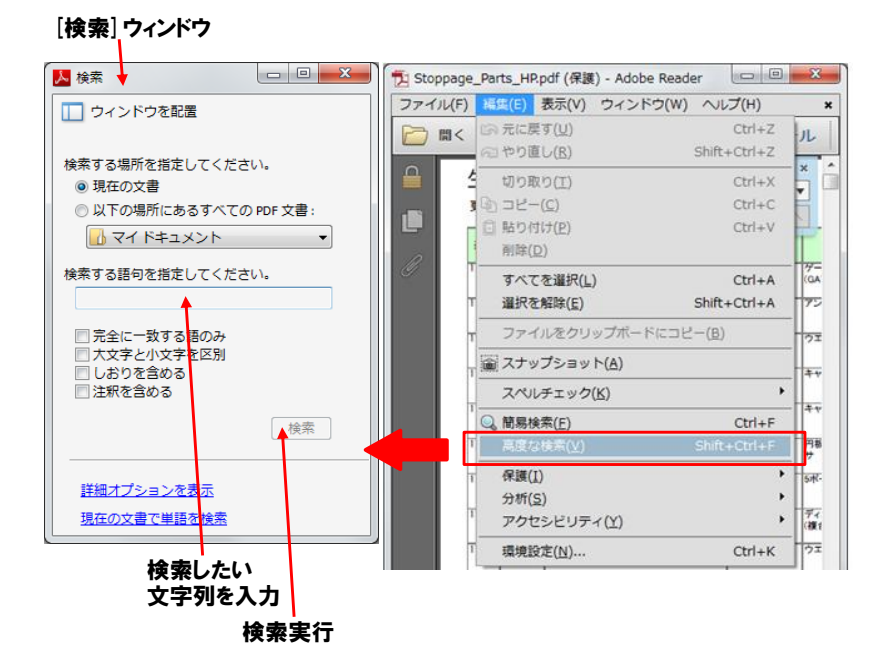

#### 検索結果の一覧表示

#### <例> "検索する語句"に 7100 を指定して検索した場合

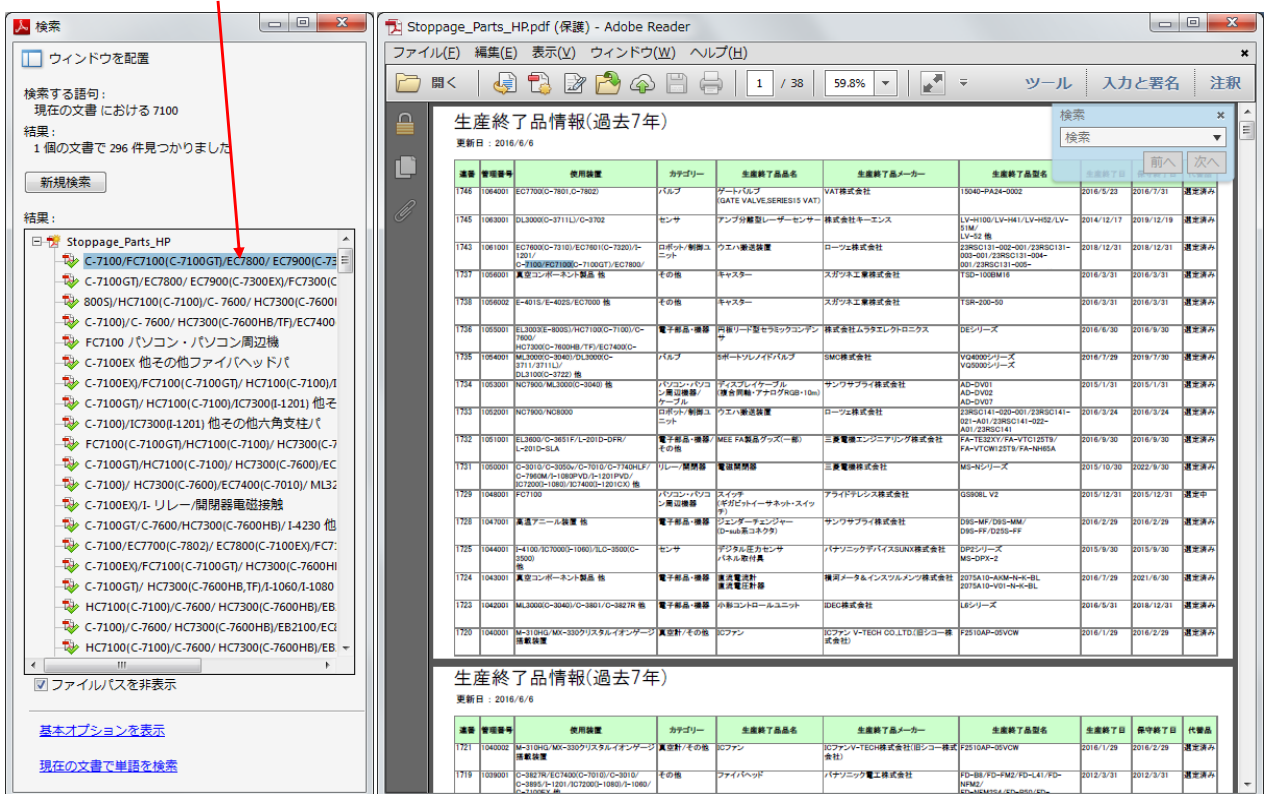

#### 検索結果のいずれかをクリックすると、文書内のその語句に移動

※ 使用方法に関する詳細は、Adobe Readerのサイトをご参照ください。

## 2.検索のヒント

### 2-1 装置の検索

- 1) I-1000シリーズで検索する場合は、キーワードを頭の4文字「I-10」で検索すると、I-1060やI-1080など「I-10」を含む 装置が検索できます。
- 2) 現在の装置名での検索の他、旧装置名(2010年以前)でも検索をすると検索精度が上がります。 <例1> HC7400の場合は、2010年以前の旧装置名「I-4500」での検索と、現在の装置名「HC7400」でも検索。 <例2> FC7100の場合は、「7100」で検索すると「FC7100」と旧装置名「C-7100」の両方が検索できます。

### 2-2 ユニット・部品の検索

- 1) メーカー名で検索する場合、メーカー名に新旧がある場合は、新旧それぞれで検索すると検索精度が上がります。
- 2) 型名が分かっている場合は、型名での検索が最も抽出しやすい方法です。
- 3) 型名が明確でない場合は、品名やカテゴリーでの検索を試してみてください。